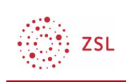

## Block - Anwesenheit

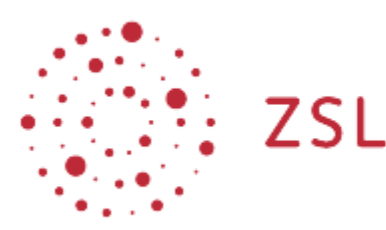

Lehrerinnenfortbildung Baden-Württemberg

Moodle – Trainer:in Andreas S.T. Nickel 24.05.2022 CC BY-SA 4.0

## 1. Allgemein

Der Block Anwesenheit kann nur in Verbindung mit der Aktivität Anwesenheit verwendet werden. Dieser Block dient als Verknüpfung und vereinfacht die Benutzung.

Ist diese eingerichtet, können Teilnehmer:innen entweder Ihre Teilnahme selber quittieren, oder durch die Trainer:innen vermerkt werden. Dabei kann man über einen Radio-Button einen Vermerk bei Anwesend (A), Verspätet (V), Entschuldigt (E), oder Unentschuldigt (U) setzen. Diese Kategorien können auch ergänzt und verändert werden.

Um den Block Anwesenheit in Ihrem Kurs zu nutzen, aktivieren Sie den Bearbeiten-Modus, öffnen Sie das Burger-Menü und klicken Sie auf *+ Blöcke hinzufügen*

**Block hinzufügen** 

und danach auf den Block *Anwesenheit*.

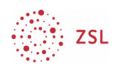

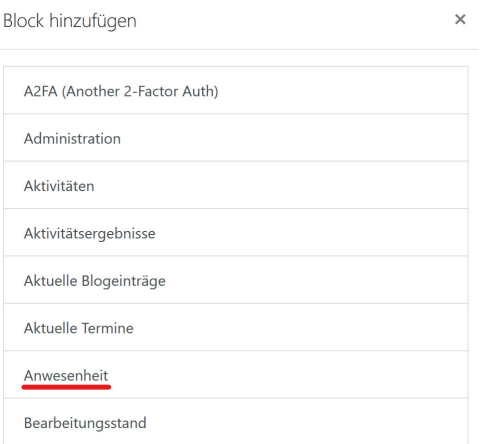

Weitere Hinweise und Anleitungen finden Sie unter:

https://lehrerfortbildung-bw.de/st\_digital/moodle/02\_anleitungen/03trainer/ 03aktivitaeten/02anwesenheit/

https://lehrerfortbildung-bw.de/st\_digital/moodle/02\_anleitungen/03trainer/05bloecke/ https://docs.moodle.org/400/de/Bl%C3%B6cke

## 2. Ansicht Trainer:in

Der Block hat, je nach Rolle im Kurs, unterschiedliche Funktionen und Ansichten.

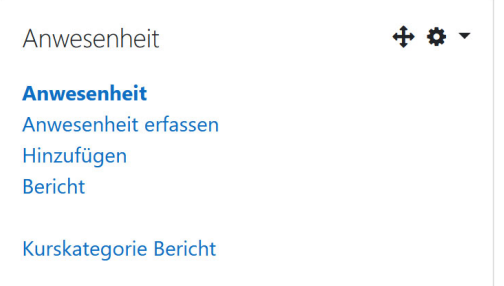

Als Trainer:in bietet er direkte Verknüpfungen in die Aktivität. Dadurch wird in der Schulpraxis das schnelle Erfassen von Fehl- und Präsenzzeiten der Teilnehmer:innen unterstützt. Genauere Anwendungsbeispiele finden Sie unter den oben genannten Hilfeseiten.

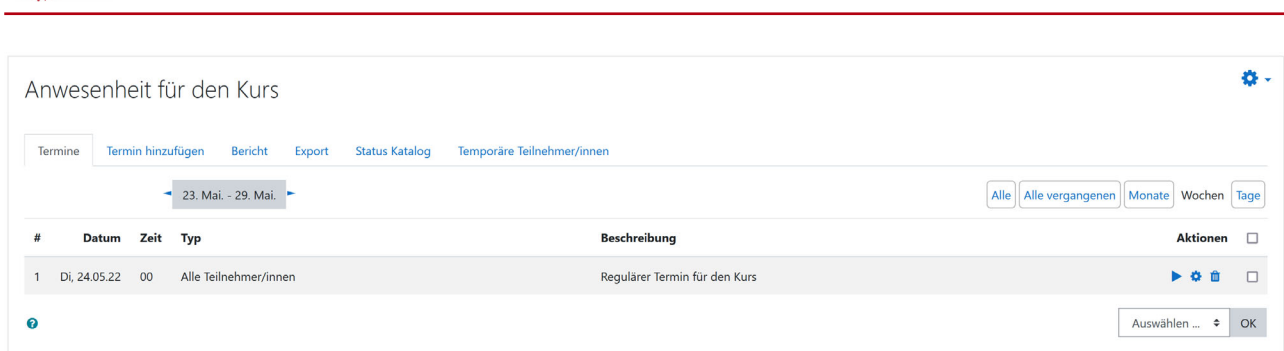

## 3. Ansicht Teilnehmer:in

Als Teilnehmer:in zeigt der Block eine Übersicht, über die eigene Anwesenheit an den in der Aktivität hinterlegten Terminen und bietet eine Verknüpfung zur selbigen.

Anwesenheit

 $\binom{2}{2}$  zsL

**Anwesenheit** 

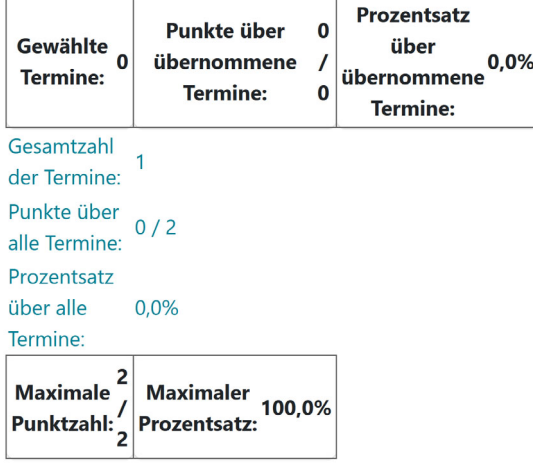